## **Ausbildungsplaner time2learn**

# **Kurzanleitung Notenübertragung zur DBLAP2**

Swiss Learning Hub AG Baslerstrasse 60 8066 Zürich

Hotline für time2learn: 0848 02 55 02 (CHF 0.08/Min.)

E-Mail: info@time2learn.ch

Version 1.3 19. Juni 2020

### **:: SWISS LEARNING HUB**

### **Notenübertragung**

#### **Lehrvertragsdaten abgleichen**

Unter «Stammdaten» finden Sie den Punkt «Lernende», unter welchem die bereits erfassten lernenden Personen ersichtlich sind. Dort haben Sie die Möglichkeit Lernende zu erfassen, zu bearbeiten und die Lehrvertragsdaten abzufragen.

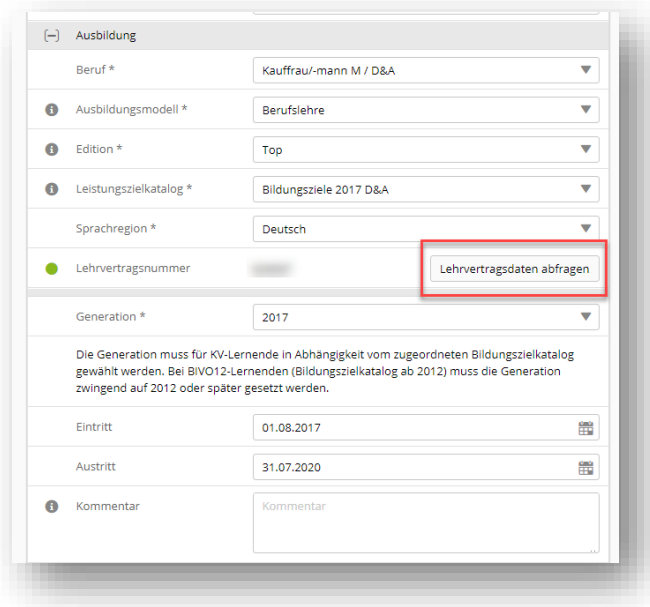

Das Symbol neben «Lehrvertragsnummer» zeigt an, ob die Lehrvertragsnummer noch nicht abgefragt/ungültig (orange) oder gültig (grün) ist. Damit eine gültige Lehrvertragsnummer gefunden werden kann, muss Name, Vorname, Geburtsdatum und das korrekte Profil (Beruf) mit dem Eintrag in der DBLAP2 übereinstimmen. Die nötigen Informationen betreffend Ausbildung wie z.B. Beruf oder Ausbildungsmodell finden Sie im Lehrvertrag. Danach können Sie mit einem Klick auf den Button (Lehrvertragsnummer abfragen) online die Lehrvertragsnummer abfragen.

#### *B* HINWEIS:

Falls die Abfrage zu keinem Resultat führt, dann hat entweder das kantonale Berufsbildungsamt die Daten noch nicht an die DBLAP2 übertragen oder die Daten in time2learn (Name, Vorname, Geburtsdatum, Beruf) stimmen nicht mit den Daten in der DBLAP2 überein. Korrekturen in time2learn/trimbi können Sie selber vornehmen. Änderungen seitens DBLAP2 müssen via kant. Berufsbildungsamt beantragt werden. **Zudem muss die Berufsvariante übereinstimmen.**

#### **Noten übermitteln**

## **:: SWISS LEARNING HUB**

Unter «Qualifikation» finden Sie den Punkt «Notenübermittlung», unter welchem Sie die Noten zur DBLAP2 übermitteln können. Dabei werden nur ALS / PE / üK-KN, welche im Status 'Bewertet' oder 'Gesendet' sind, aufgelistet.

Ganz links können Sie auswählen, welche Noten übermittelt werden sollen, indem Sie die Checkbox markieren. Es können nur Elemente im Status 'Bewertet' übermittelt werden. Mit "Weiter" gelangen Sie zur Loginseite der DBLAP2.

#### **Wichtig:**

Diese Logindaten sind nicht identisch mit dem Login bei time2learn/trimbi. Ein neues Login erhalten Sie vom Support der DBLAP2.

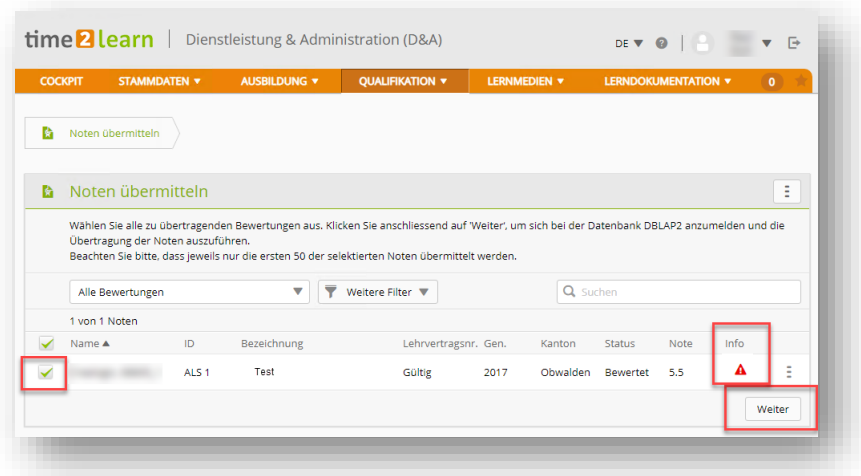

Nach der Anmeldung bei DBLAP2 müssen Sie die Übermittlung noch bestätigen, um den Vorgang abzuschliessen.

Nach der Übermittlung erhalten Sie im Fenster «Übertragungsprotokoll» eine Meldung über den Status der Notenübertragung. Hier können Sie herauslesen, ob bei der Übermittlung Fehler aufgetreten sind oder ob alles geklappt hat. Lesen Sie diese Informationen aufmerksam.

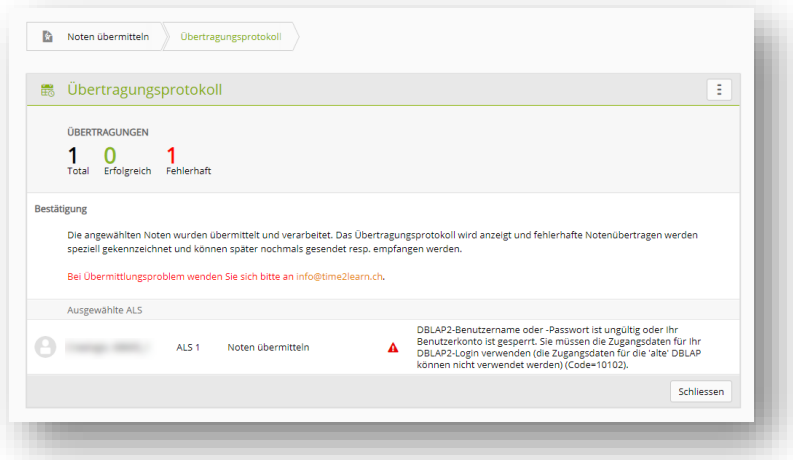

Falls es bei der Übermittlung Probleme gab, erhalten Sie auf der Übersichtsseite 'Noten senden' detaillierte Informationen neben dem Dreieck mit Ausrufezeichen. Lesen Sie diese Informationen aufmerksam durch. Bei einer erfolgreichen Übermittlung erscheint ein grüner Haken. Wenn man mit der Maus über das jeweilige Symbol fährt, erhält man weitere Infos.

## **:: SWISS LEARNING HUB**

Kein Symbol bedeutet, dass die Note noch nicht übertragen wurde.

#### **Support**

Falls die Notenübermittlung nicht klappen sollte, finden Sie hier Antworten auf die häufigsten Fragen:

[Support DBLAP2](https://support.dblap2.ch/)

[time2learn Supportseite](https://www.time2learn.ch/support/)